# HƯỚNG DÃN QUẢN TRỊ NỘI DUNG WEBSITE

# Mục lục

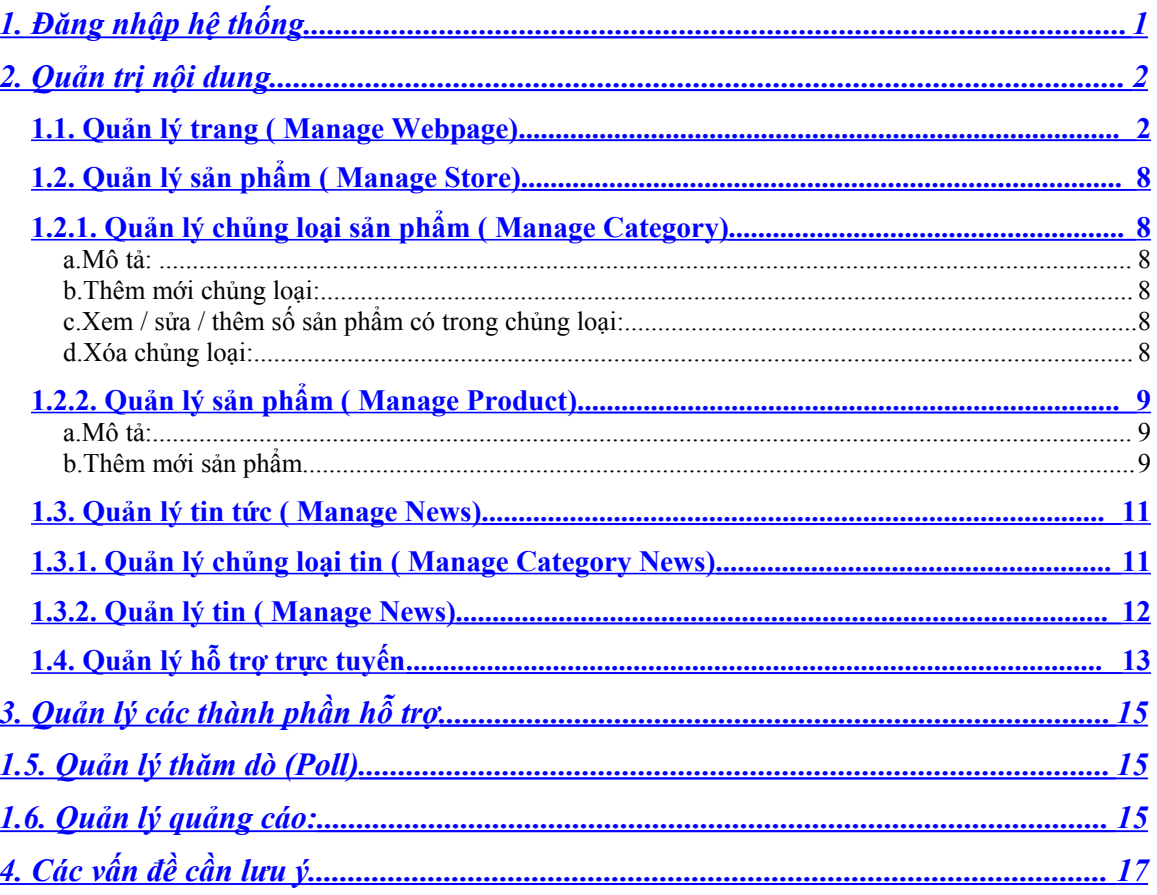

# <span id="page-0-0"></span>1. Đăng nhập hệ thống

- Liên kết trang quản trị: http://domainname/administrator/index.aspx  $\omega_{\rm{eff}}$ o domainname: là tên website của bạn (ví dụ: vinnonet.com,...)
- User name: xxxxxxxxxxx  $\mathbf{r}$
- Password: xxxxxxxxxxx  $\overline{a}$

Sau khi đăng nhập vào hệ thống với UserName và Password, ta sẽ tiến hành quản trị site

# <span id="page-1-1"></span>**2. Quản trị nội dung**

### *1.1.***Quản lý trang ( Manage Webpage)**

# <span id="page-1-0"></span>1.1.1.*Trang chủ ( Home page)*

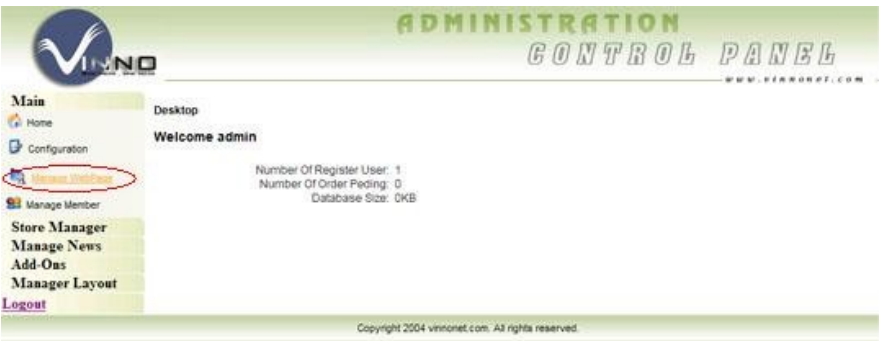

#### Chọn **Manage Webpage**

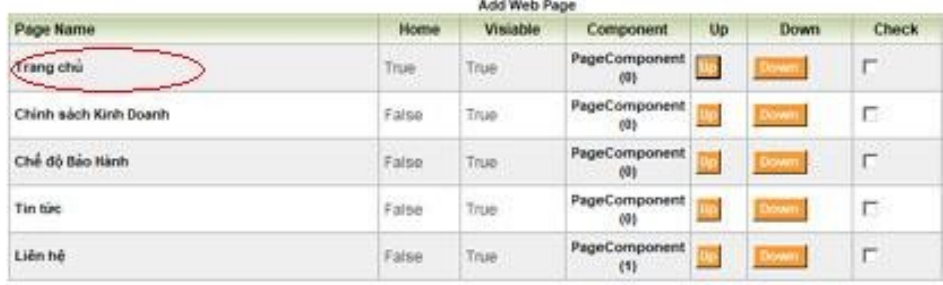

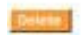

**Add Web Page**: Thêm mới 1 webpage **Page Name**: Tên webpage **Home** : True là webpage được hiển thị làm trang chủ và ngược lại **Visiable** : True là webpage được hiển thị và ngược lại **Component**: Số module được gọi trong webpage **Up/Down**: giá trị tương đối dùng để thay đổi vị trí trước sau của Webpage **Check**: chọn check nếu muốn xóa webpage rồi chọn **Delete**

Chọn **Page Name** tương ứng là **Home**

### *1.1.2.Giới thiệu ( Introduction)*

- Tương tự như trang chủ, chọn **Manage Webpage**
- Chọn Page Name tương ứng là: **Giới thiệu**

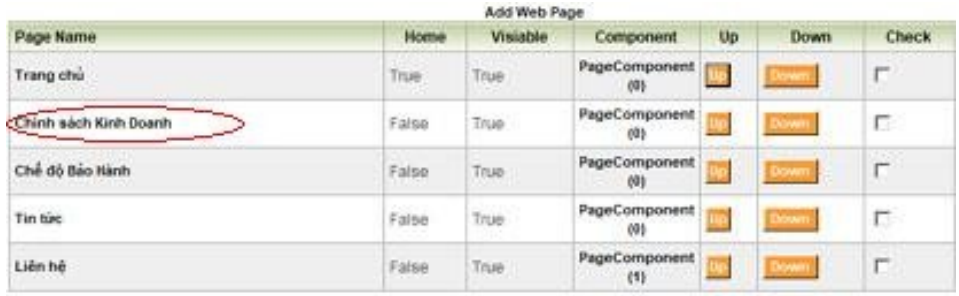

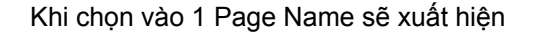

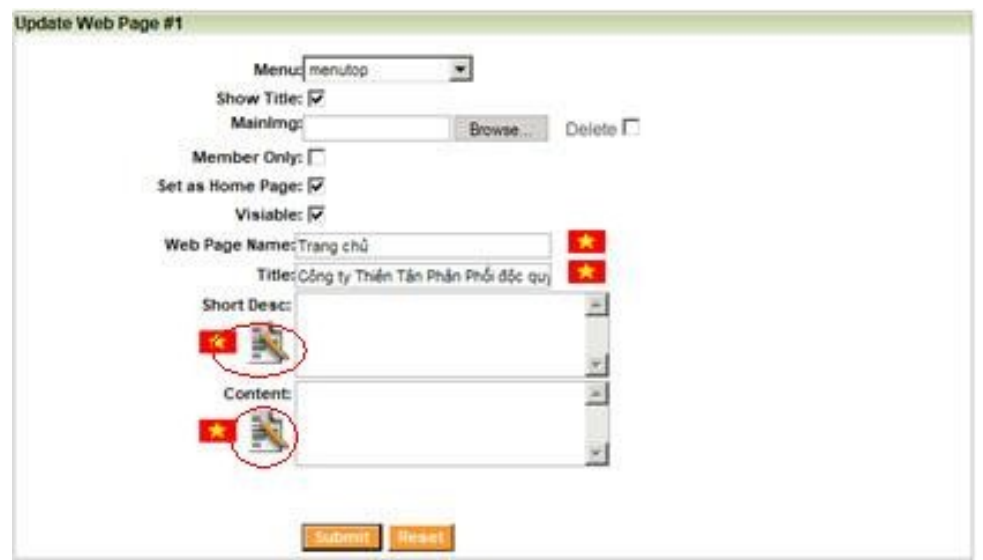

**Menu**: Kiểu liên kết Module Link **Show Title**: Hiển thị Title **MainImg**: Ảnh của webpage **Member Only** : Chỉ hiển thị đối với thành viên khi đăng nhập **Set as Home Page**: Gán Webpage này hiển thị làm trang chủ **Visiable**: Kích hoạt hiển thị **Webpage Name**: Tên Webpage **Title**: Tiêu đề Webpage **Short Desc** : Mô tả ngắn của Webpage **Content** : Mô tả chi tiết của Webpage

#### *Lưu ý:*

Để nhập ( sửa ) nội dung của **ShortDesc** hoặc **Content** chọn vào biểu tượng

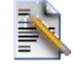

Khi chọn vào biểu tượng sẽ xuất hiện cửa sổ để cập nhật ( thay đổi) nôi dung: + Nếu chưa có nội dung gì thì cửa sổ hiển thị sẽ như hình

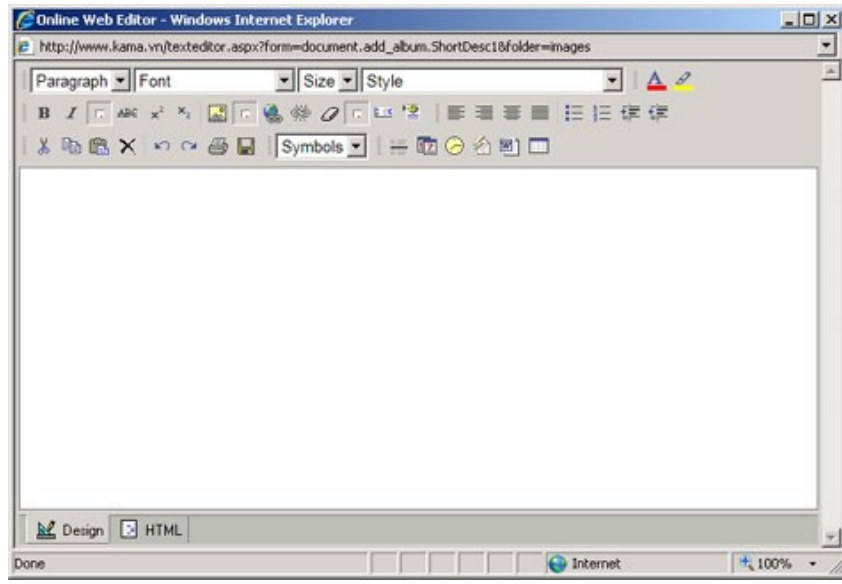

+ Nếu đã có nội dung thì ta chỉ việc tiến hành sửa các nội dung sao cho phù hợp với yêu cầu đặt ra

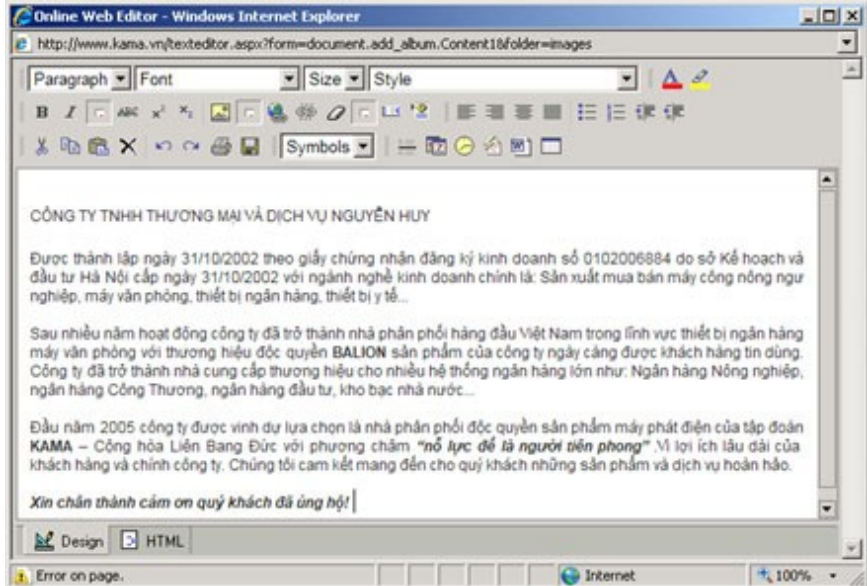

Để định dạng các font trên công cụ texteditor này ta làm bằng cách:

+ Khi nhập xong nội dung cần cập nhật → bôi đen toàn bộ vùng vừa nhập sau đó chọn phần **Style** và chọn kiểu style là **textsize** ( hình e.1).

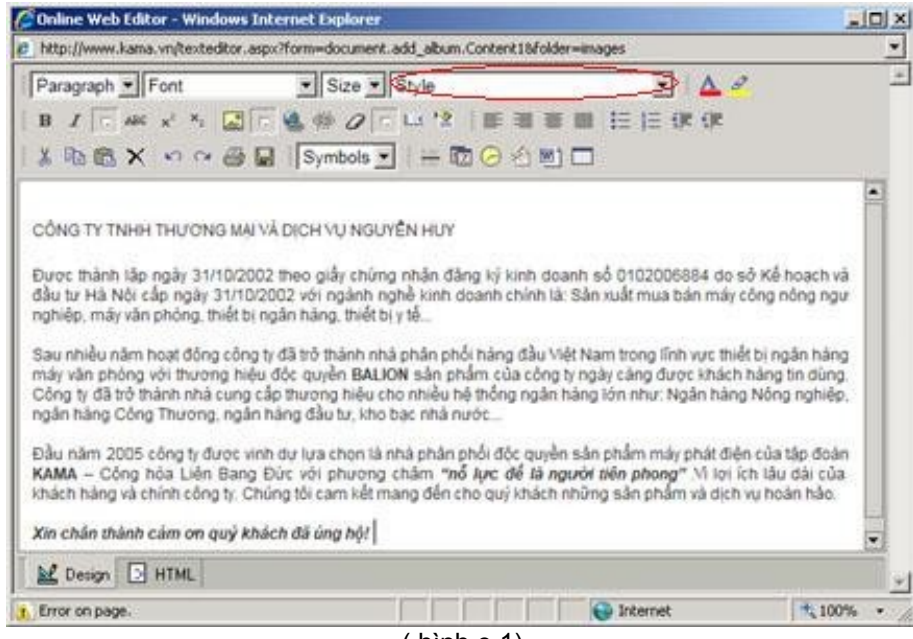

( hình e.1)

+ Khi đã đinh dạng xong kiểu font cho nội dung ta tiến hành lưu những thay đổi đó lại

bằng cách chọn nút ██ ( hình e.2) để lưu lại, lúc này cửa số texteditor sẽ bị mất đi. Để tiếp tục ta quay lại cửa sổ trang quản trị website ( hình ad.3)

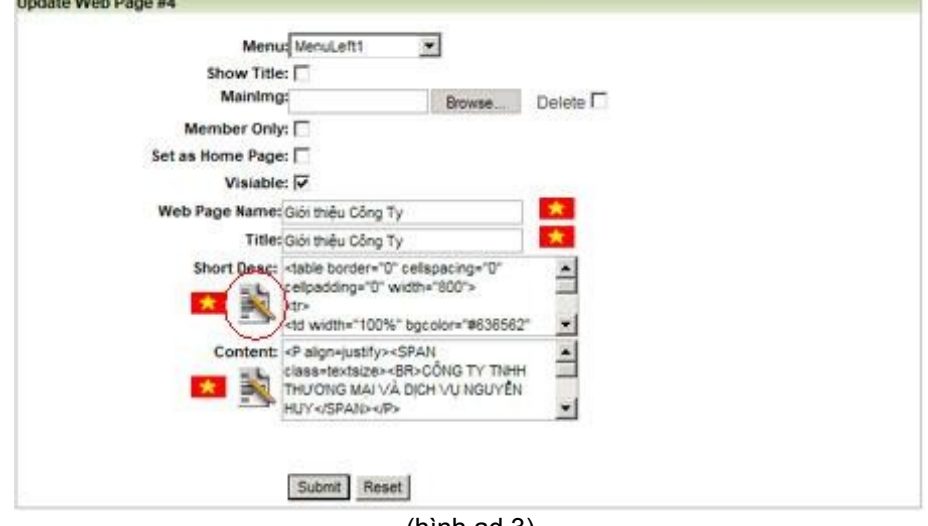

(hình ad.3)

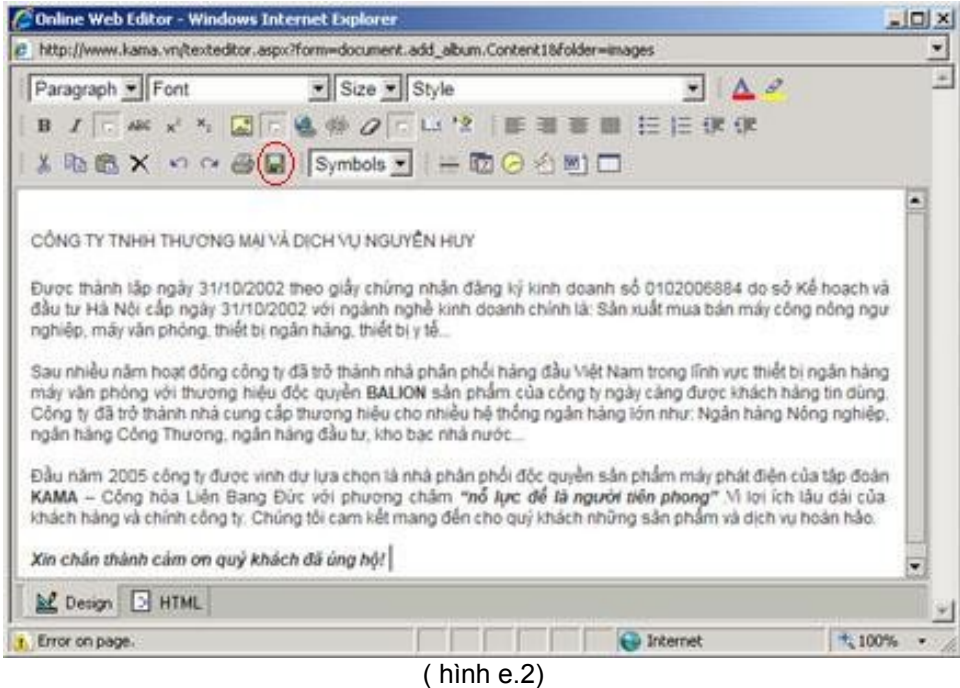

+ Để chèn ảnh vào phần này chon đến biểu tượng **màn hình sẽ xuất hiện cửa sổ** 

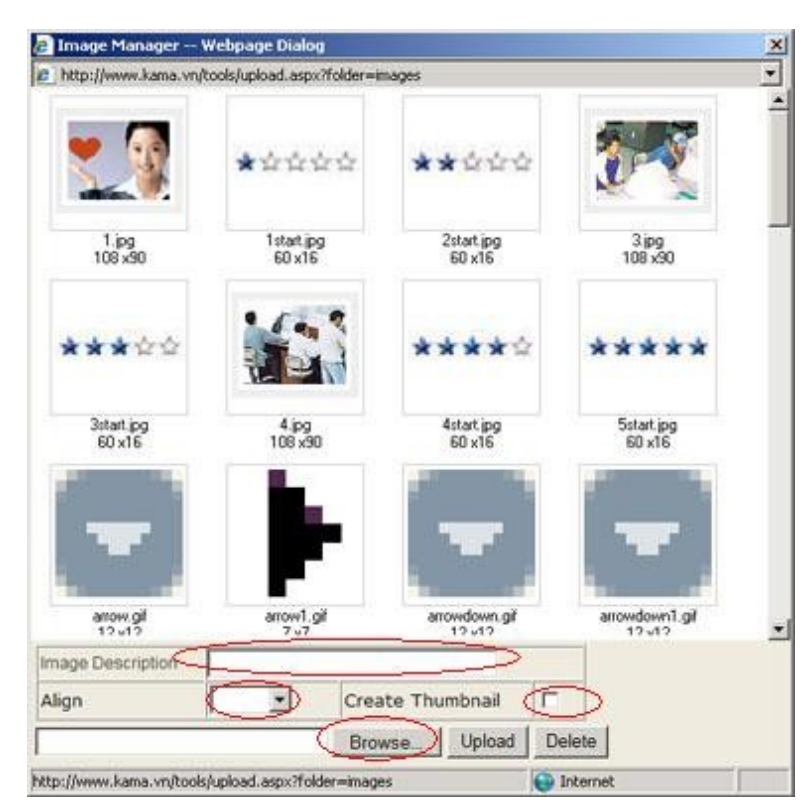

**Bowse..** : chọn ảnh cần upload lên ( ảnh này phải có trên máy tính của bạn, bạn chỉ đường dẫn tới vị trí đặt ảnh trên máy của mình).

**Upload**: sau khi chọn được đường dẫn cho ảnh cần upload thì chọn tiếp mục upload để upload ảnh đó lên trên server.

Quá trình upload sẽ diễn ra nhanh hay chậm tùy thuộc vào đường truyền ( mạng Internet ), dung lượng file ảnh của bạn ( thông thường khoảng 10s). Sau khi upload ảnh thành công bạn sẽ nhìn thấy ảnh đó ngay trên cửa sổ phía trên.

Để Insert ảnh đó vào vị trí nào thì bạn chọn vị trí con trỏ chuột trên dòng đó ( trước khi sử dụng Insert Images), sau đó chọn ảnh vừa upload lên, điền các thông tin khác cho anh nếu bạn muốn. Các thông số đó bao gồm:

# $|D|$   $\times$ http://www.kama.vn/texteditor.aspx?form=document.add\_album.Content18folder=images Paragraph v Font Size v Style  $-140$ B I E M x X 国 E 选举 Q E L '2 | 国 画 画 图 田 课 课 \* 動職× のの番目 |Symbols▼ | 一胞⊝治愈□ Công ty đã trở thành nhà cung cấp thương hiệu cho nhiều hệ thống ngân hàng lớn như: Ngân hàng Nông nghiệp, ngân hàng Công Thương, ngân hàng đầu tư, kho bạc nhà nước. Đầu năm 2005 công ty được vinh dự lựa chon là nhà phân phối độc quyền sản phẩm máy phát điện của tập đoàn<br>KAMA – Cộng hóa Liên Bang Đức với phương châm *"nỗ lực để là người tiến phong" N*i lợi ích lâu dài của<br>khách hàng và Xin chân thành cảm ơn quý khách đã ủng hộ! M Design B HTML **O** Internet <sup>+</sup>,100%

+ **Image Description** : Mô tả cho ảnh

+ **Align**: Vị trí đặt ảnh (Center, Left, Right) Khi đã điền đầy đủ các thông số trên  $\rightarrow$  kích kép vào ảnh đó để tiến hành quá trình Insert ảnh

Sau khi hoàn thành tất cả các thông tin trên bạn sẽ trở về trang ban đầu

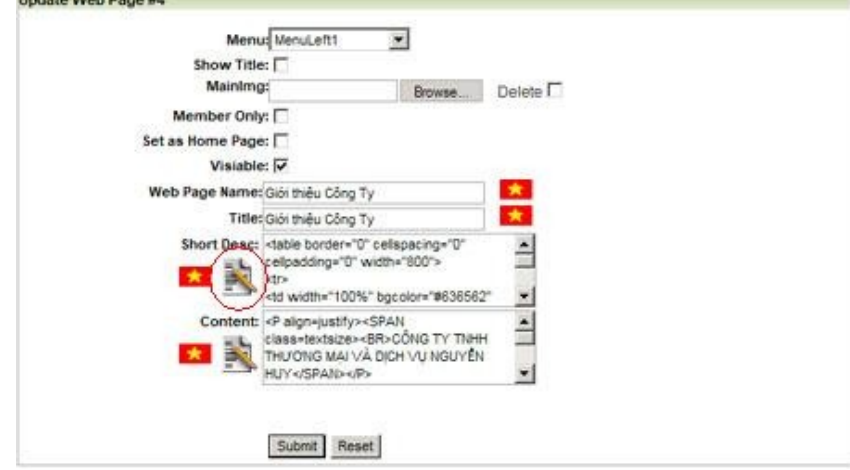

Chọn **Submit** : để lưu lại toàn bộ quá trình thay đổi Chọn **Reset** : để thực hiện không lưu

1.1.3.*Chế độ bảo hành: ( Giống phần Giới thiệu)* 1.1.4.*Liên hệ: ( Giống phần Giới thiệu)*

# <span id="page-7-1"></span>*1.2.***Quản lý sản phẩm ( Manage Store)**

# *1.2.1.Quản lý chủng loại sản phẩm ( Manage Category)*

- <span id="page-7-0"></span>**a. Mô tả:** 
	- Mỗi chủng loại được đánh một chỉ số xác định vị trí tương đối giữa các chủng loại. Để thay đổi vị trí tương đối của một chủng loại chọn nút up/down tương ứng với chủng loại đó.

#### **b. Thêm mới chủng loại:**

• chọn Add Category

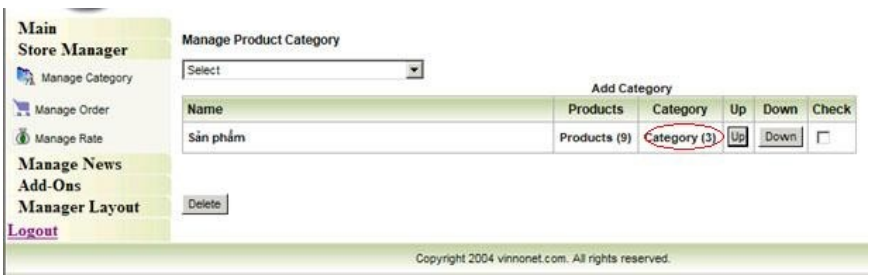

#### **c. Xem / sửa / thêm số sản phẩm có trong chủng loại:**

■ Chọn vào Category (n):

+ n: là số sản phẩm có trong chủng loại đó ( có trong category ). Ví dụ: trong dòng sản phẩm<br>Add Product Category

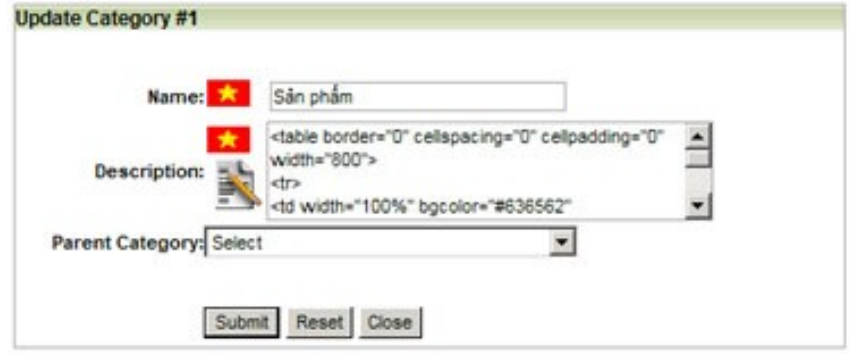

**Name:** Tên của chủng loại

**Description:** Mô tả của chủng loại

**Parrent Category:** Chủng loại này có là một chủng loại con của chủng loại nào không

- **d. Xóa chủng loại:**
	- Chọn **check** tương ứng rồi click nút **Delete**

# *1.2.2.Quản lý sản phẩm ( Manage Product)*

<span id="page-8-0"></span>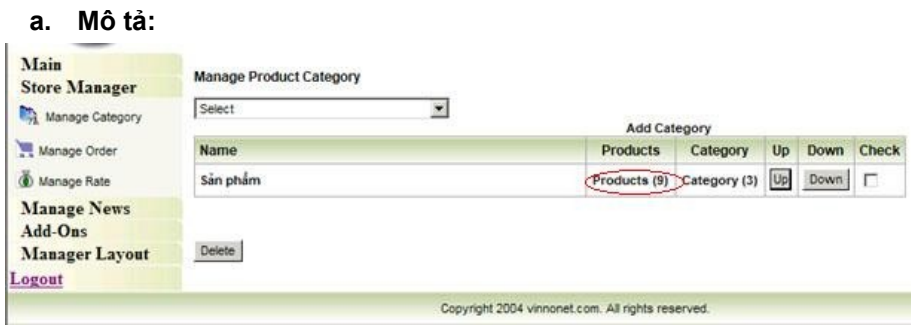

 Khi click vào mục product của từng chủng loại, chương trình sẽ hiển thị toàn bộ sản phẩm thuộc chủng loại đó.

### **b. Thêm mới sản phẩm**

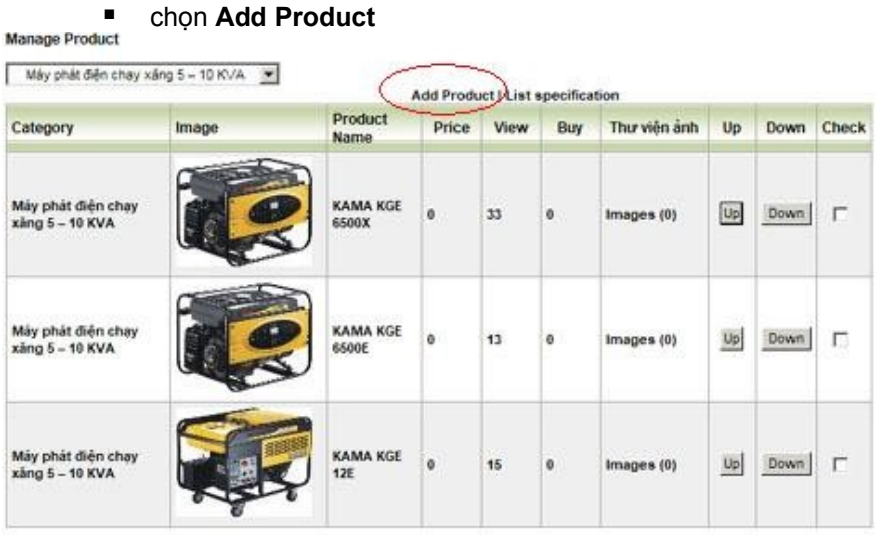

Delete

- o **Category**: Chủng loại sản phẩm
- o **Image** : Ảnh sản phẩm
- o **Product Name**: Tên sản phẩm
- o **Price** : Giá sản phẩm
- o **View** : Số lần sản phẩm được xem
- o **Buy** : Số lần sản phẩm được mua
- o **Thư viện ảnh** : các ảnh khác của sản phẩm
- o **Up/Down**: Giá trị tương đối trong việc sắp xếp thứ tự sản phẩm trước sau
- **c. Xóa sản phẩm:** chọn check rồi click nút delete
- **d. Xem/ sửa:** Để cập nhật thông tin 1 sản phẩm click vào ảnh hoặc tên sản phẩm

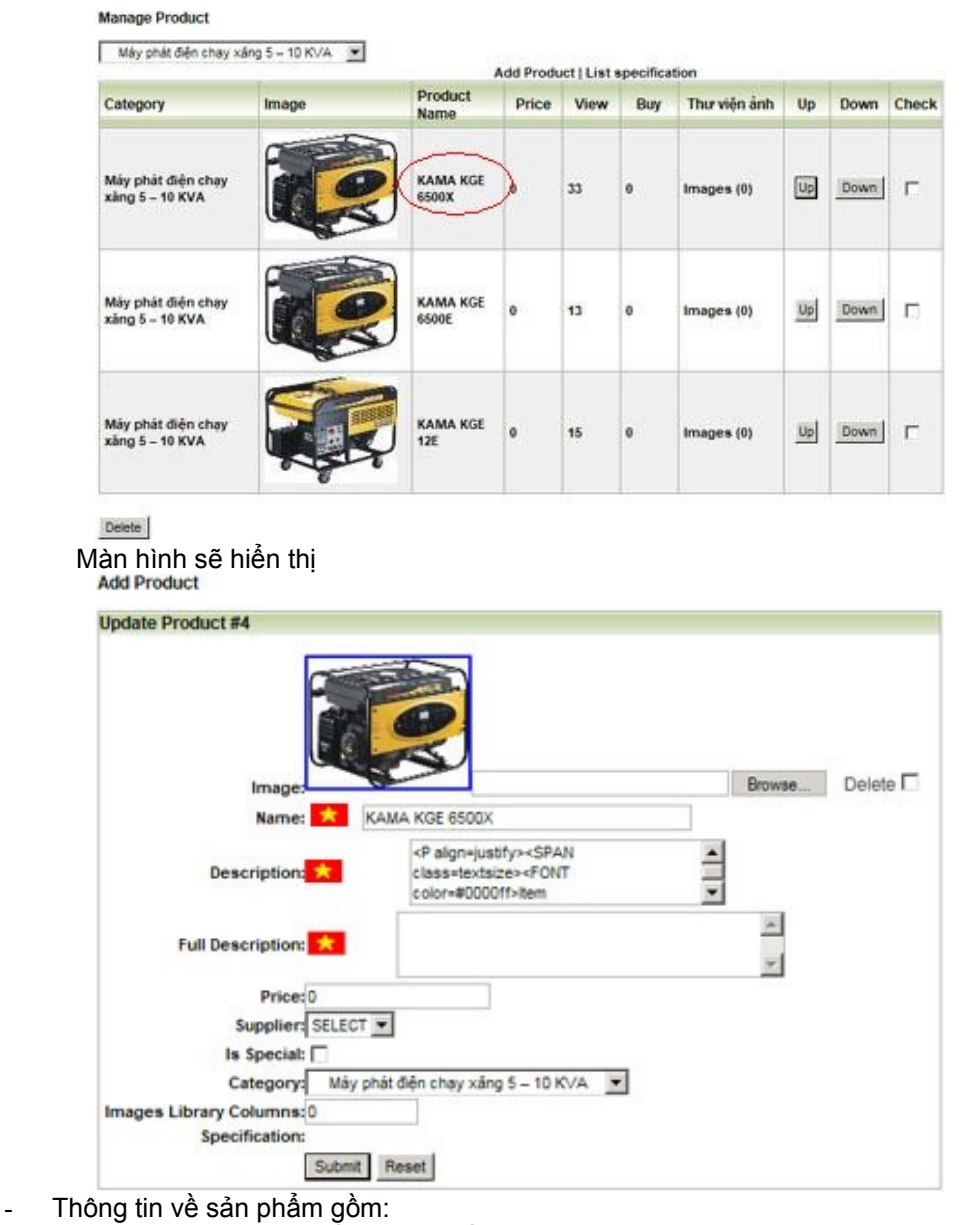

- o **Image**: Ảnh sản phẩm
- o **Name**: Tên sản phẩm
- o **Descriptions**: Mô tả ngắn gọn sản phẩm
- o **Full Descriptions**: Mô tả đầy đủ
- o **Price**: Giá sản phẩm default để là 0 ( Lưu ý: giá sản phẩm nhập vào phải là kiểu số).
- o **Supplier**: Nhà cung cấp sản phẩm
- o **Is Spesical**: Có là sản phẩm đặc biệt hay không
- o **Category**: Thuộc chủng loại nào
- o **Images Library**: deafault để là 0

Sau khi điền đầy đủ thông tin trên chọn **Submit** để lưu lại thông tin của sản phẩm, **Reset** để nhập lại toàn bộ thông tin của sản phẩm

# *1.3.***Quản lý tin tức ( Manage News)**

<span id="page-10-1"></span>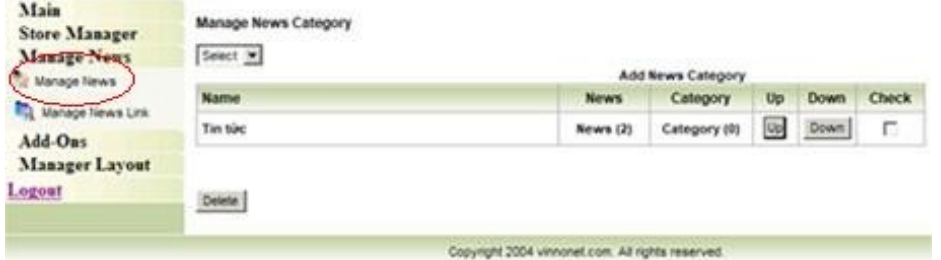

# *1.3.1.Quản lý chủng loại tin ( Manage Category News)*

<span id="page-10-0"></span>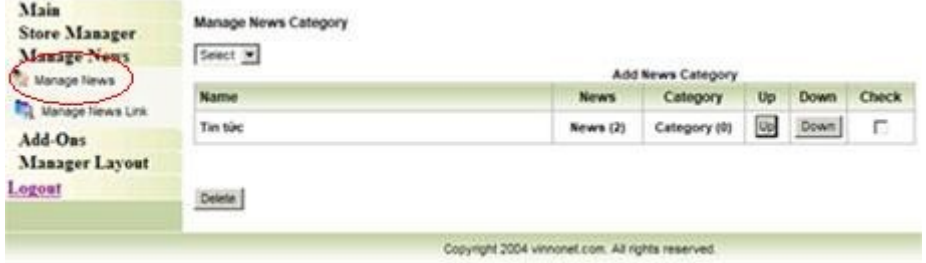

- Mỗi chủng loại được đánh một chỉ số xác định vị trí tương đối giữa các chủng loại. Để thay đổi vị trí tương đối của một chủng loại chọn nút **up/down** tương ứng với chủng loại đó.
	- **a. Xóa chủng loại:** chọn **check** tương ứng rồi click nút **Delete**
	- **b. Thêm mới một chủng loại:** chọn **Add Category**

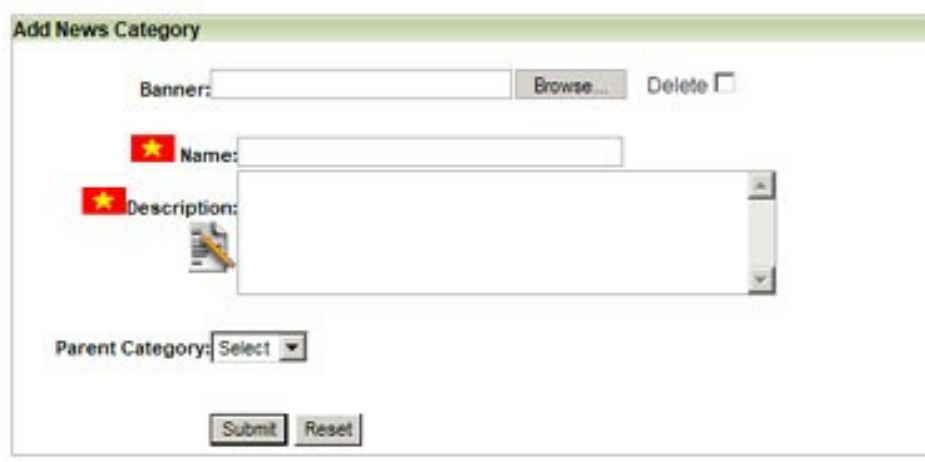

Thêm số chủng loại sản phẩm có trong chủng loại đó ta chọn vào Category (n): + n: là số tin có trong chủng loại đó ( có trong category ).

Ví dụ: trong dòng tin **Banner:** Ảnh đại diện cho chủng loại này. **Name:** Tên của chủng loại **Description:** Mô tả của chủng loại **Parrent Category:** Chủng loại này có là một chủng loại con của chủng loại nào không

**c. Xem / Sửa:** Chọn category cần xem và sửa sau đó tiến hành việc thay đổi.

Để lưu lại quá trình thay đổi chọn **Submit** và ngược lại chọn **Reset**

# <span id="page-11-0"></span>*1.3.2.Quản lý tin ( Manage News)*

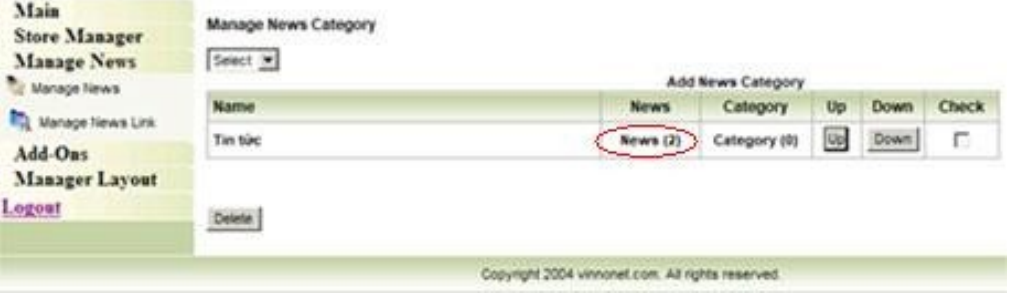

- Khi click vào mục News của từng chủng loại, chương trình sẽ hiển thị toàn bộ tin thuộc chủng loại đó.

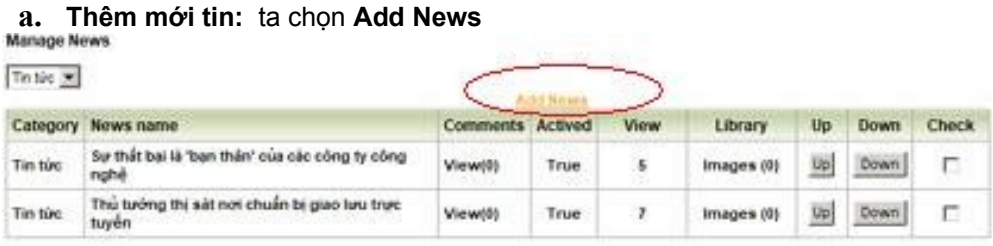

Delete:

- Thông tin bao gồm:
	- o **Category** : Chủng loại của tin
	- o **News Name** : Tên tin
	- o **Commnets** :
	- o **Actived** : chế độ hiển thị tin tích chọn thì tin được hiển thị và ngược lại
	- o **View** : Số lần tin được xem
	- o **Library** : Thư viện ảnh của tin
	- o **Up/Down** : Là giá trị tương đối, có tác dụng đẩy tin lên trên hoặc xuống dưới
	- o **Check** : tích chọn nếu muốn xóa tin
	- **b. Để xóa tin:** chọn **check** rồi click nút **delete**
	- **c. Xem / Sửa tin:** click vào tên tin

To tis 30

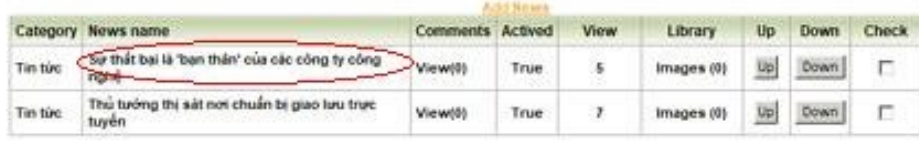

Detete. Màn hình sẽ hiển thị

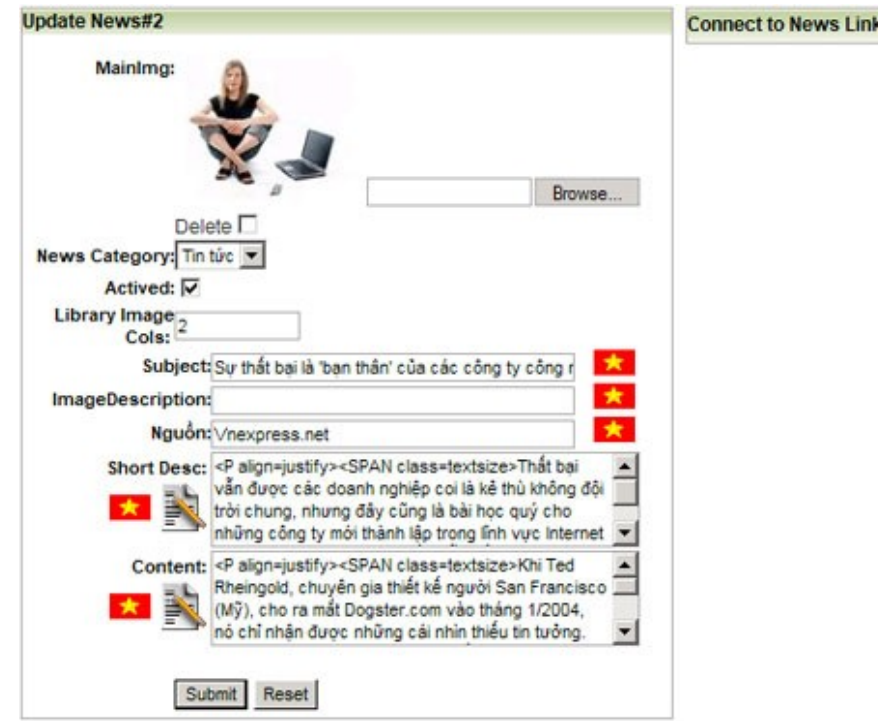

Thông tin về Tin gồm:

- a. **MainImg**: Ảnh tin
- b. **News Category:** Tin thuộc category nào
- c. **Actived :** Chế độ kích hoạt tin
- d. **Library Image Cols:** để default là 2
- e. **Subject**: Tiêu đề tin
- f. **Image Description** : Mô tả cho ảnh tin
- g. **Nguồn** : Nguồn gốc của tin
- h. **Short Desc**: Mô tả ngắn gọn Tin
- i. **Content**: Mô tả đầy đủ

Sau khi điền đầy đủ thông tin trên chọn Submit để lưu lại thông tin của Tin, Reset để nhập lại toàn bộ thông tin của Tin

# <span id="page-12-0"></span>*1.4.***Quản lý hỗ trợ trực tuyến**

Vào phần **Manage Layout** Tiếp tục chọn **Manage Custom Module** **Add New Custom Module** 

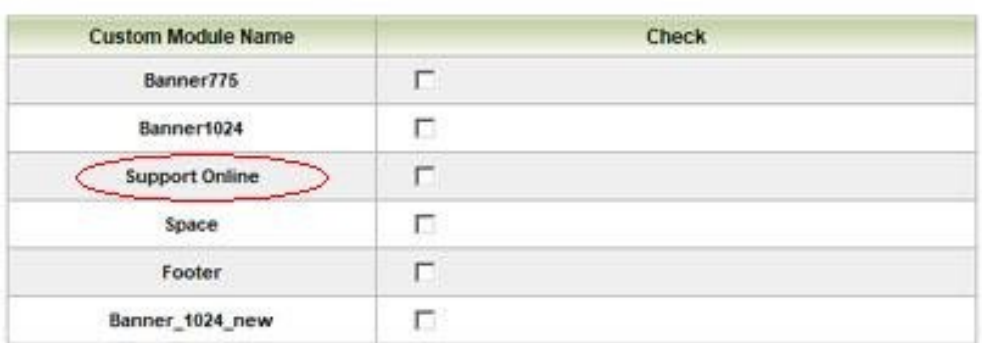

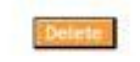

**Custom Module Name**: Tên module do người dùng định nghĩa **Check**: chọn check rồi ấn **Delete** để xóa Chọn **Custom Module Name** tương ứng là S**upport Online**

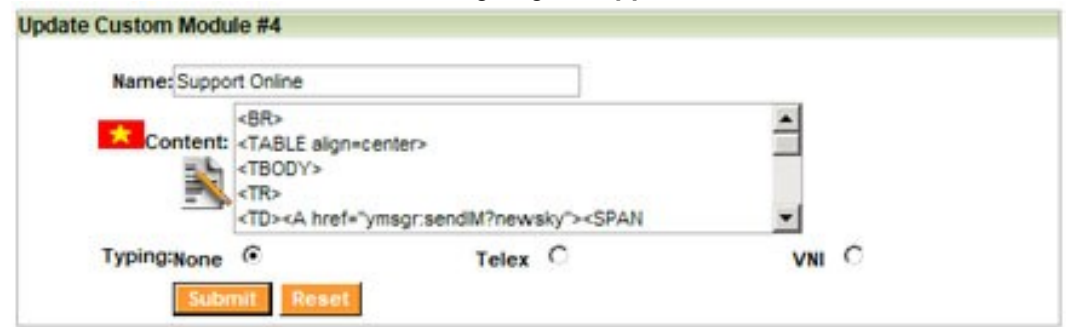

Tiến hành thay đổi các thông tin sau:

Lưu ý thông tin ở trong mục content **<A href="ymsgr:sendIM?nick yahoo hiện tại"><IMG src="http://opi.yahoo.com/online?u= nick yahoo hiện tại &m=g&t=2" border=0></A>**

Thay đổi các tên nick yahoo tương ứng bằng cách thay thế các Nick có ID : **nick yahoo hiện tại** bằng các ID Yahoo tương ứng.

Kết thúc quá trình thay dổi chọn **Submit** để lưu lại thông tin và **Reset** để thực hiện lại quá trình thay đổi

# <span id="page-14-2"></span>**3. Quản lý các thành phần hỗ trợ**

### <span id="page-14-1"></span>**1.5. Quản lý thăm dò (Poll)**

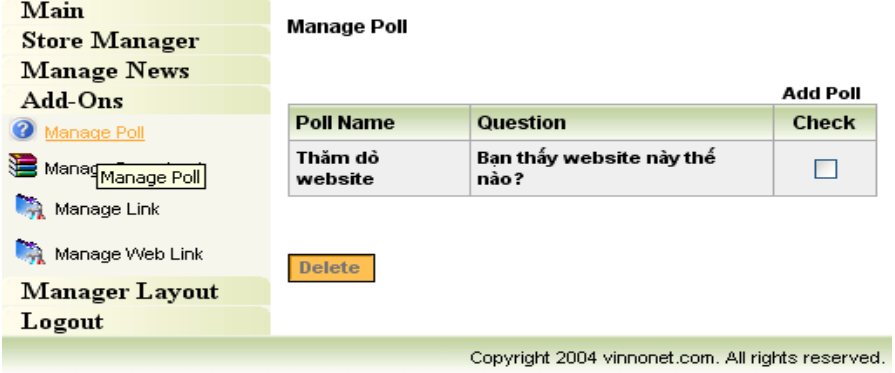

- **a. Tạo mới:** một thăm dò click vào link Add Poll
- **b. Xóa:** bỏ một thăm dò chọn check rồi click vào nút Delete
- **c. Xem / Sửa:** thông tin của một thăm dò click vào tên của thăm dò

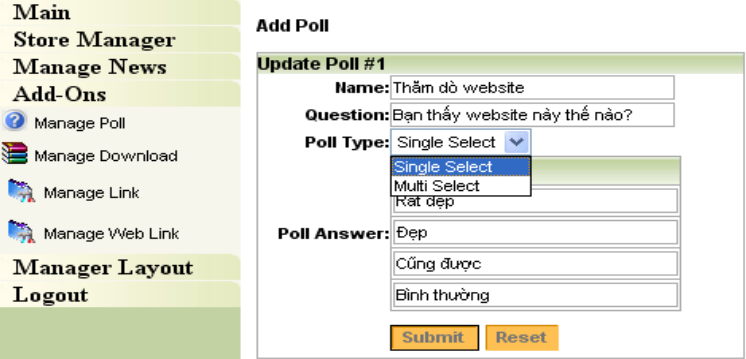

**Name:** Tên của thăm dò

**Question:** Câu hỏi về vấn đề cần thăm dò khách hàng

**Poll Type:** Kiểu thăm dò là cho phép trả lời chọn một đáp án hay nhiều đáp án

**Poll Answer:** Các đáp án trả lời cung cấp cho khách hàng lựa chọn

### <span id="page-14-0"></span>**1.6. Quản lý quảng cáo:**

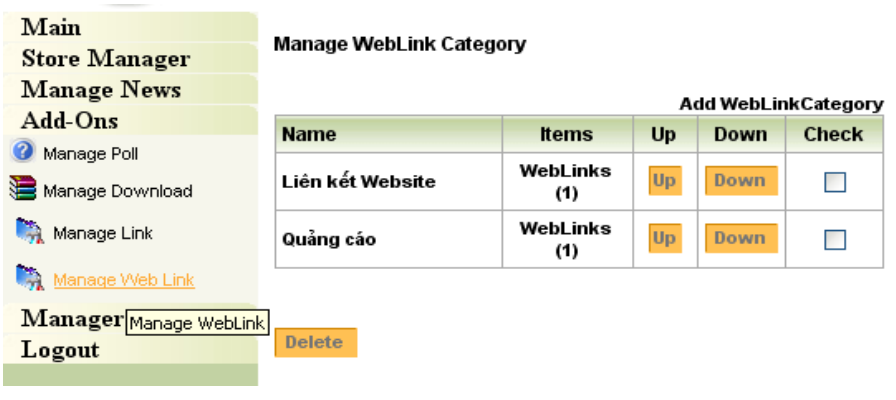

### **a. Quản lý Quảng cáo:** *Để thêm quảng cáo chọn WebLink của phần Quảng cáo*

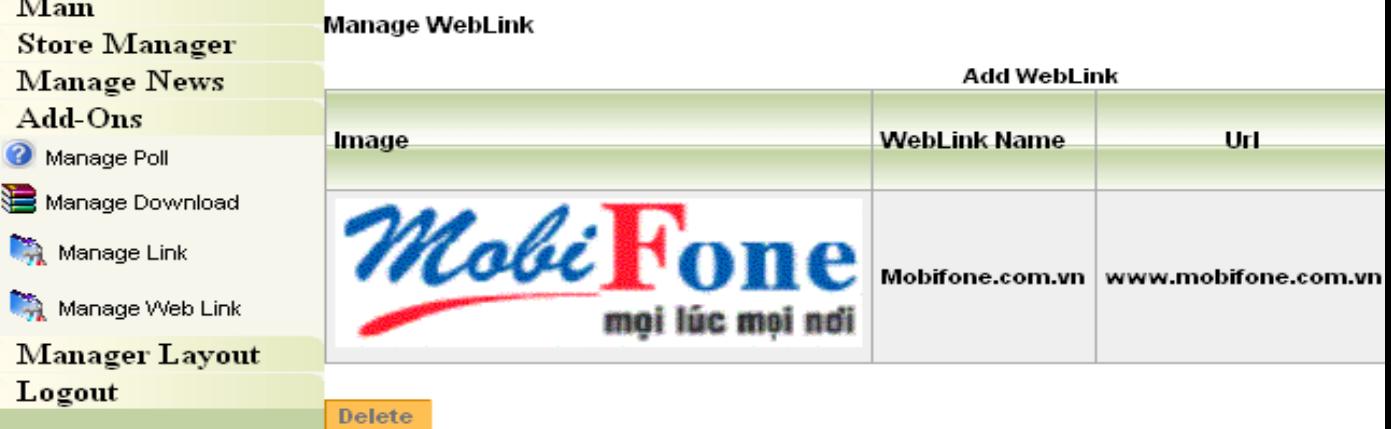

#### Sau đó chọn **Add Weblink**

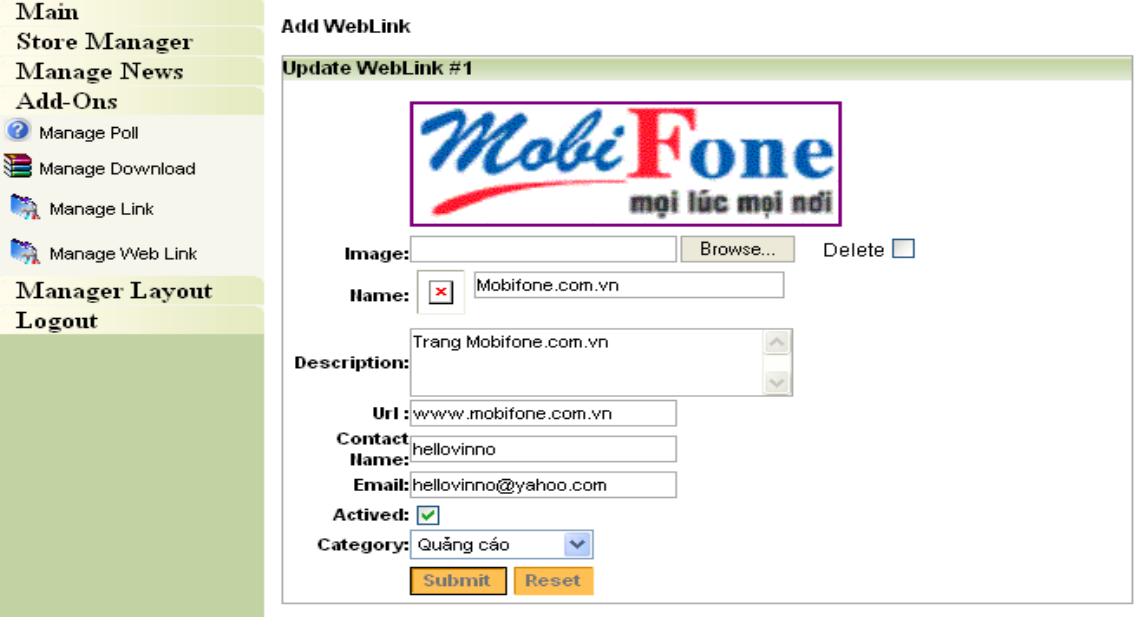

- **Image :** Ảnh, biểu tượng cần quảng cáo.
- **Name** : Tên đại diện.
- **Description** : Mô tả về quảng cáo.
- **Url** : Địa chỉ, link cho ảnh, biểu tượng cần quảng cáo.
- **Contact name**: Tên liên hệ.
- **Email**: Địa chỉ mail liên hệ.
- **Actived** : Lựa chọn nếu muốn cho mục quảng cáo nay hiện và ngược lại.
- **Category** : chọn vị trí ở trong mục nào.

Sau đó chọn **Submit** để ghi nhận**, Reset** để làm lại.

### **b. Quản lý liên kết:** *Để thêm liên kết chọn WebLink phần Liên kết*

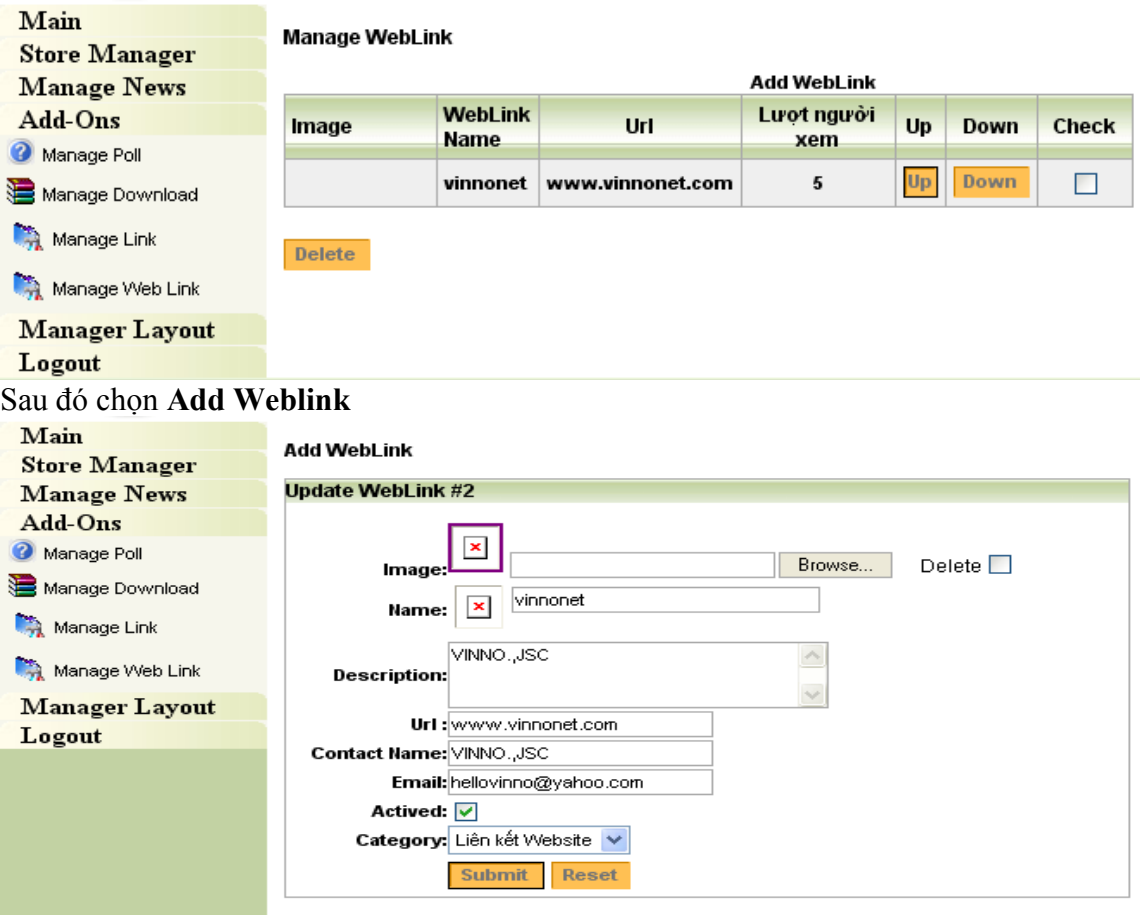

- **Image :** Ảnh, biểu tượng cần quảng cáo.
- **Name :** Tên đại diện.
- **Description :** Mô tả về quảng cáo.
- **Url :** Địa chỉ, link cho ảnh, biểu tượng cần quảng cáo.
- **Contact name:** Tên liên hệ.
- **Email:** Địa chỉ mail liên hệ.
- **Actived :** Lựa chọn nếu muốn cho mục quảng cáo nay hiện và ngược lại.
- **Category :** chon vi trí ở trong mục nào.

Sau đó chọn **Submit** để ghi nhận, **Reset** để làm lại.

# <span id="page-16-0"></span>**4. Các vấn đề cần lưu ý**

Toàn bộ ảnh sử dụng trên website nên để dưới định dạng là JPG